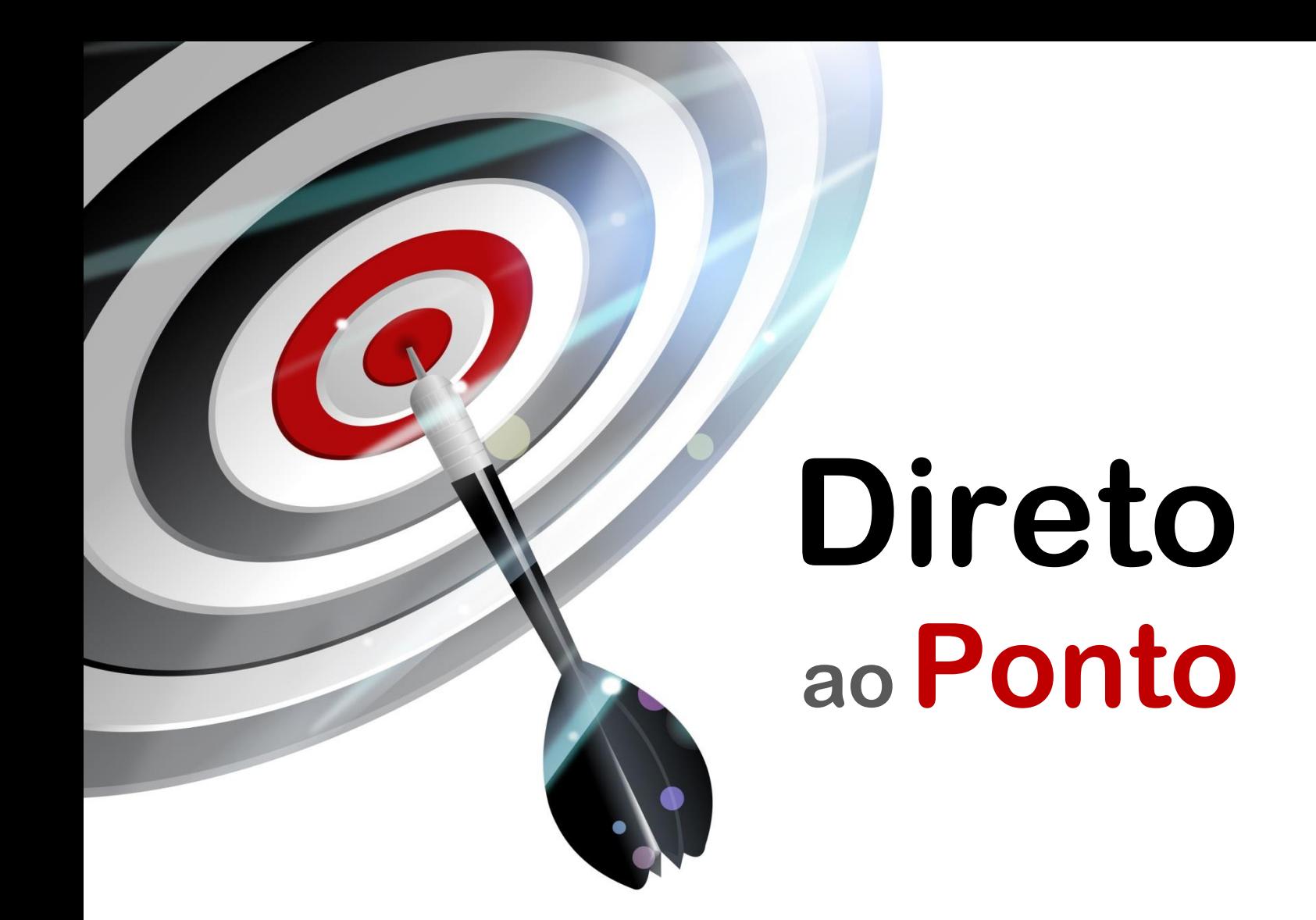

# **Comunicação Ethernet tipo TCP/IP com robô (CR-750/751D) N o . DAP-RBT-01**

*Rev. A*

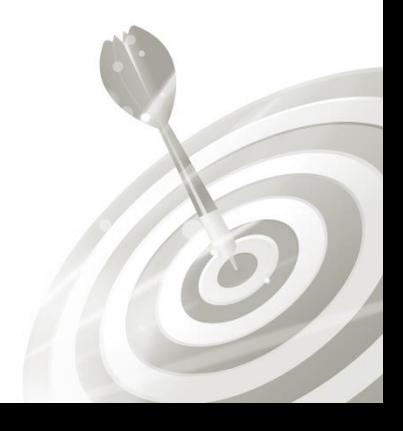

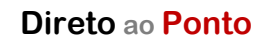

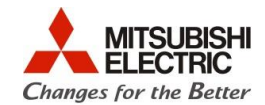

# **Revisões**

Q

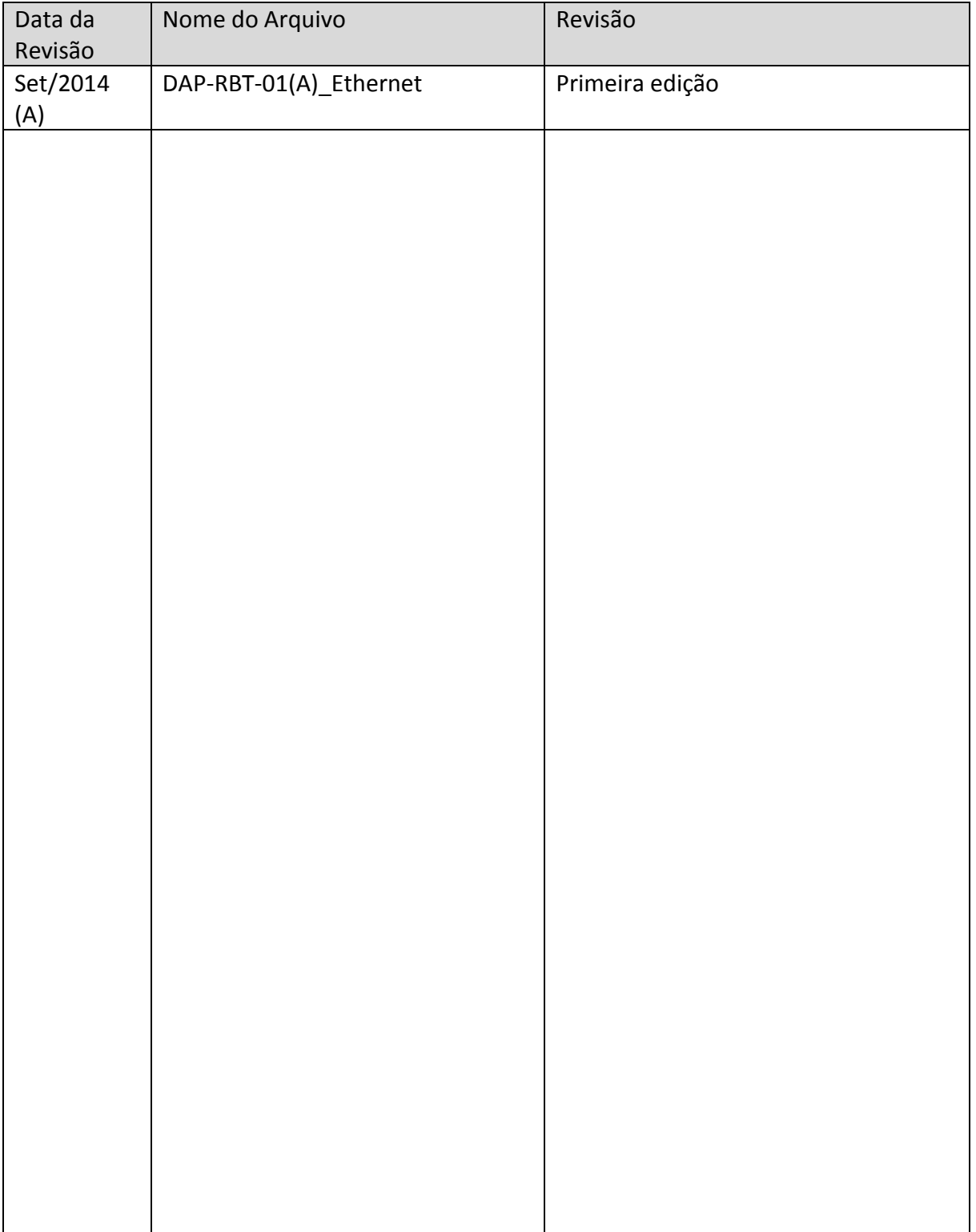

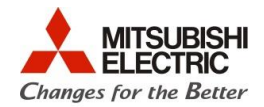

## **1. OBJETIVO**

O objetivo desse documento é explicar como realizar uma comunicação entre o robô com controlador CR-750-D ou CR-751-D e um dispositivo periférico via TCP/IP sobre Ethernet. O protocolo de aplicação (mensagens) nesse caso deve ser definido e construído pelo usuário. Esse documento toma como exemplo, comandar o robô ir para uma posição através de um comando texto (string ASCII) enviado via Ethernet TCP/IP.

## **2. CONCEITO**

O Ethernet é um meio físico de comunicação criado na década de 1970 pela empresa XEROX, que tornou-se popular na aplicação de rede de escritórios e, mais recentemente, na área industrial. O modelo atual de rede Ethernet está padronizado de acordo com a norma IEEE 802.3. O padrão Ethernet define, dentro do modelo OSI, as camadas 1 e 2 (Física e Enlace). Sobre o meio físico Ethernet, os protocolos de rede e transporte (para endereçamento/roteamento e transporte de informações) mais comumente usados são o IP (*Internet Protocol*) e TCP (*Transmission Control Protocol*), respectivamente. Diversos equipamentos utilizam Ethernet com essa pilha de protocolos para rede e transporte. Os controladores de robô CR-750/751-D possuem uma porta Ethernet TCP/IP que pode ser utilizada para comunicação com equipamentos que tenham esse mesmo tipo de rede.

#### **3. MANUAIS PARA REFERÊNCIA**

1. CRnQ/CRnD Controller INSTRUCTION MANUAL Detailed explanations of functions and operations (Código: BFP-A8661, versão AC). Capítulo 5.16 (*About the communication setting (Ethernet)*).

## **4. HARDWARE**

- 1 Robô (braço) com controlador CR-750/751-D;
- 1 PC com SO Windows XP, 7 ou 8, com porta Ethernet 100BASE-TX, com os softwares RT ToolBox2 e um terminal de texto para Ethernet (vide capítulo 5) instalados;
- 2 Cabos Ethernet Cat5e ou superior montado com conectores RJ45;
- 1 Hub ou switch para Ethernet 100BASE-TX.

## **5. PREPARAÇÃO**

## **5.1. Montagem do sistema exemplo**

a) Preparar um PC (SO Windows XP, 7 ou 8) com o software RT ToolBox2 (software de programação do robô) e um terminal de texto para Ethernet. É sugerido utilizar o software Docklight [\(http://www.docklight.de/\)](http://www.docklight.de/), embora haja outros disponíveis no mercado;

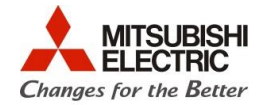

b) Monte dois cabos Ethernet direto para conexão entre o hub/PC e hub/robô, conforme esquema abaixo:

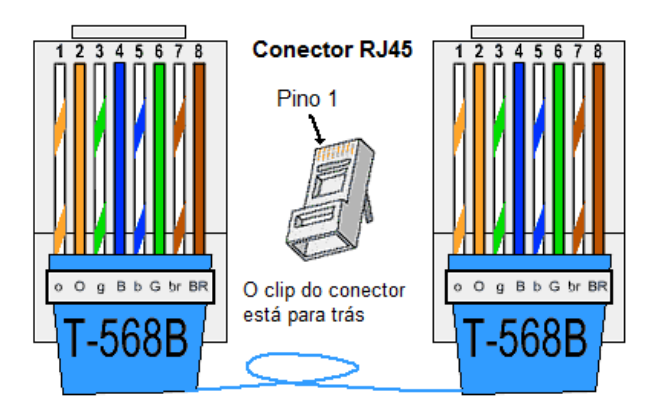

Figura 1: Esquema de conexão do cabo Ethernet direto (ponto a ponto).

c) Conecte o PC ao robô via Ethernet conforme esquema abaixo:

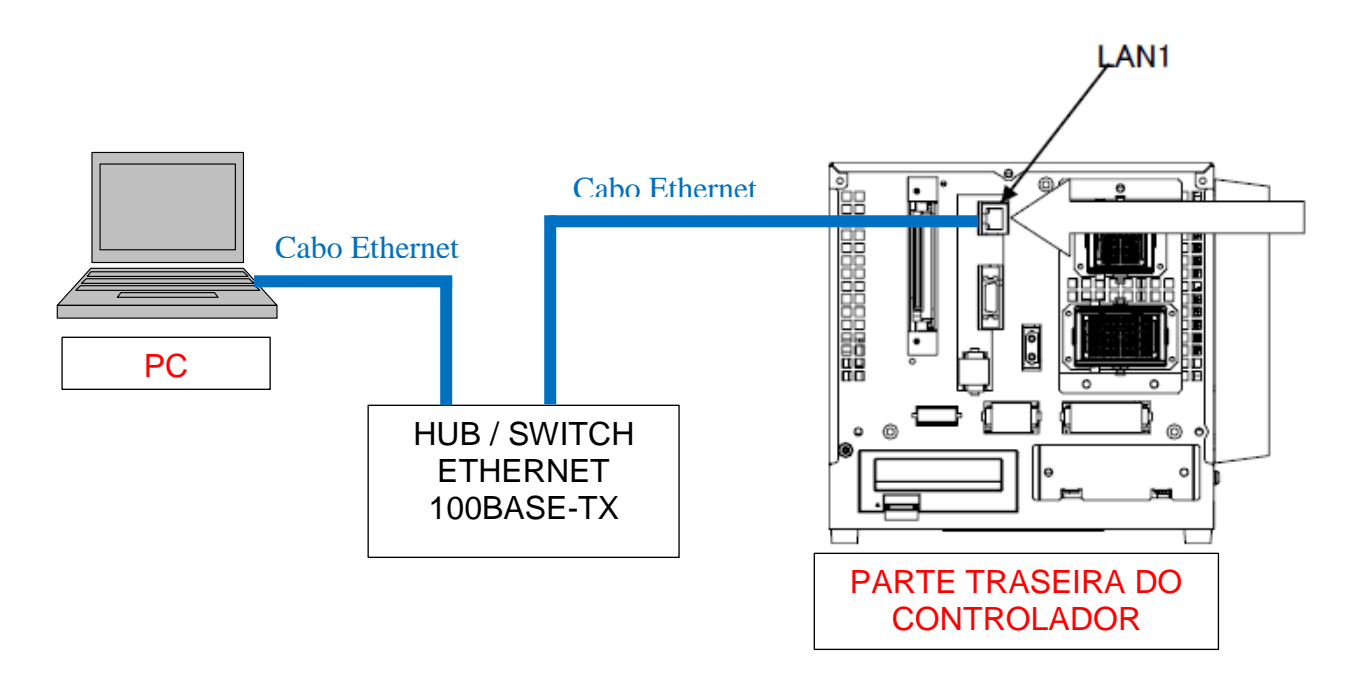

Figura 2: Conexão entre o robô e o PC via Ethernet

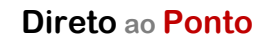

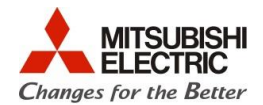

## **5.2. Parâmetros e configurações**

a) Consideraremos, para efeito de endereçamento, o sistema conforme abaixo.

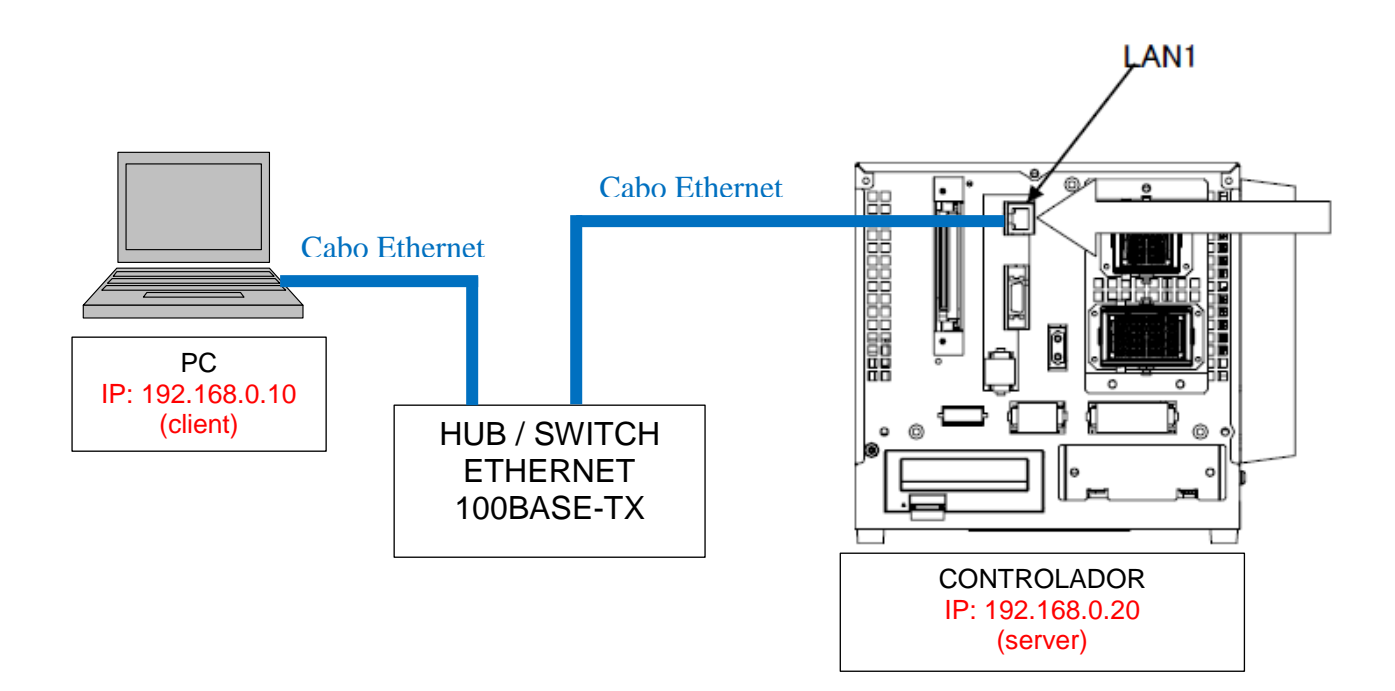

b) No PC, localize no "Painel de Controle" do Windows, a configuração da placa de rede Ethernet. Configure a placa Ethernet do PC conforme abaixo e clique em OK:

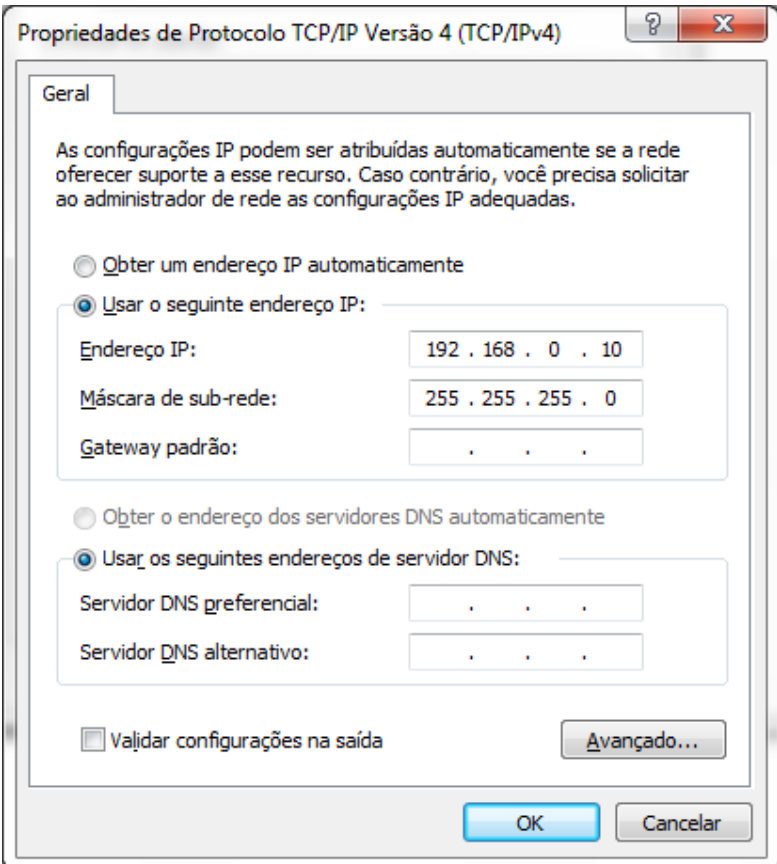

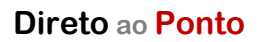

Q

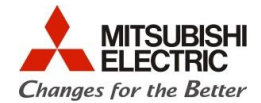

c) No software RT ToolBox2, vá à arvore do projeto (Workspace) e dê um duplo-clique no parâmetro de Ethernet, conforme indicado abaixo (em vermelho):

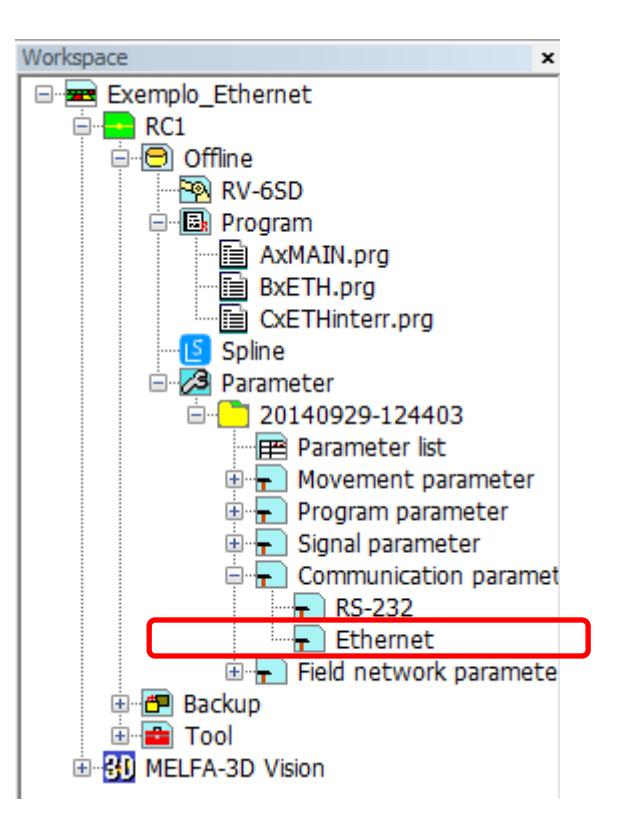

d) Selecione o item "IP address" e configure o endereço IP do robô como 192.168.0.20, conforme ilustrado abaixo:

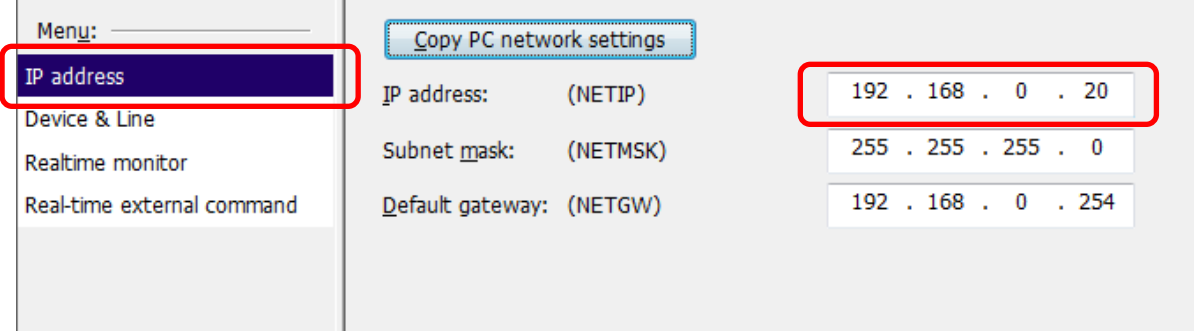

 $\widehat{O}$ 

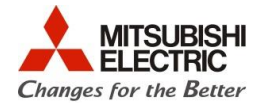

e) Configure a modalidade de operação do Ethernet como ilustrado na sequência de figuras abaixo, selecionando "Device & Line" no menu do lado esquerdo:

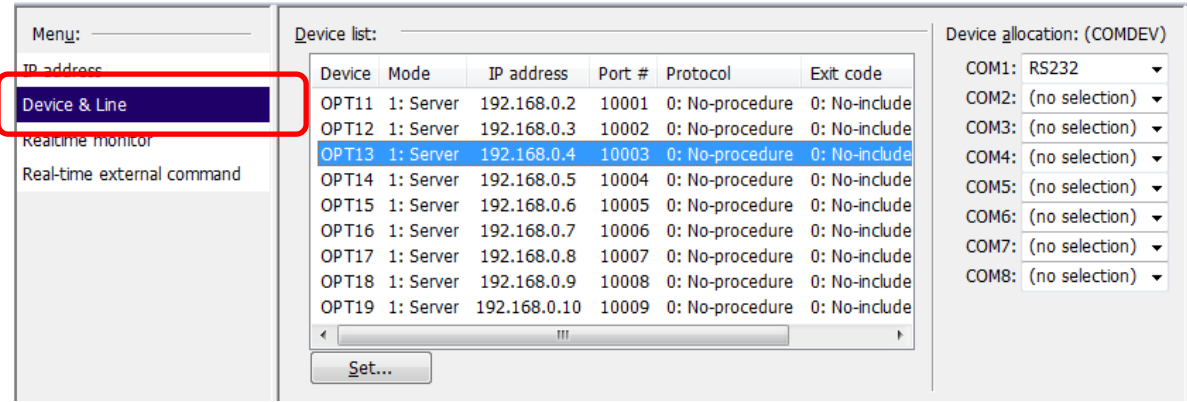

f) Em "Device list" selecione o dispositivo "OPT13", fazendo duplo-clique sobre a linha indicada abaixo:

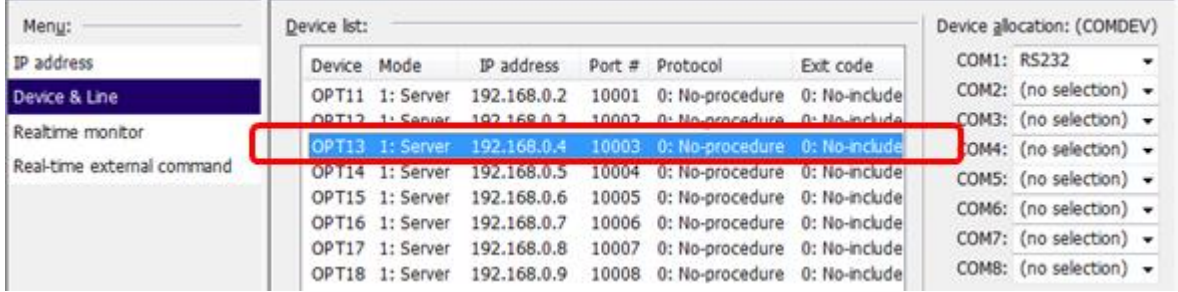

g) Na janela que aparece o configure modo do Ethernet, conforme abaixo (com atenção aos itens destacados em vermelho). Ao finalizar, clique OK:

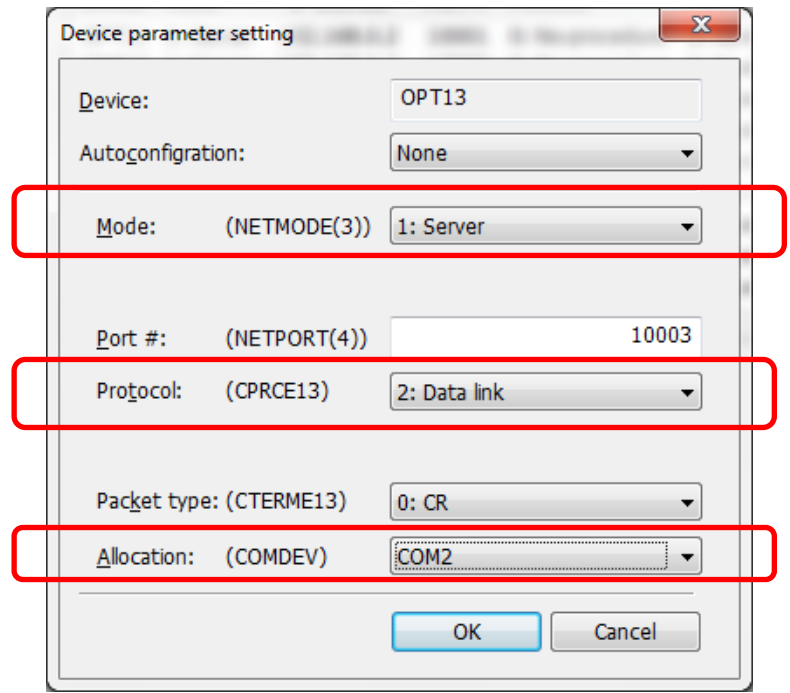

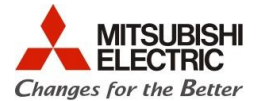

h) Clique no botão "Write", conforme ilustrado abaixo para tornar os parâmetros efetivos.

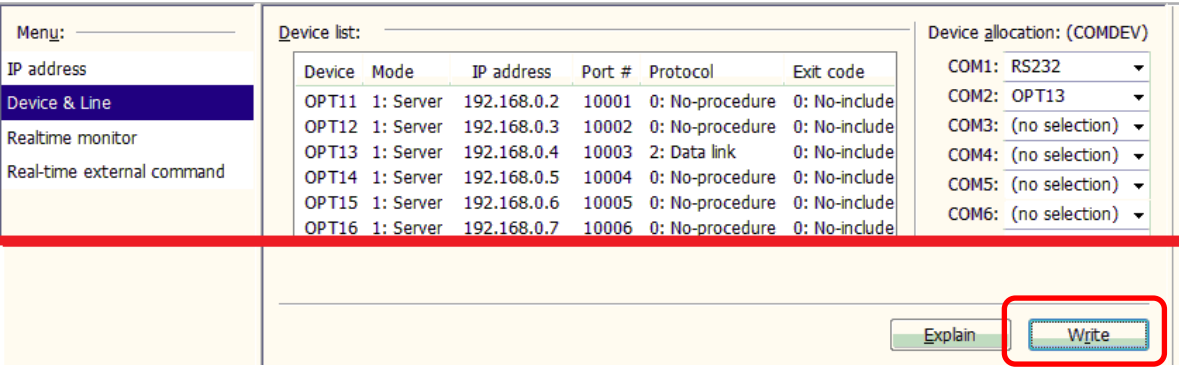

- i) Se os parâmetros do Ethernet, explicados nos passos anteriores, foram alterados em modo "Offline", carregue esses parâmetros no controlador;
- j) Após confirmado que os parâmetros do Ethernet alterados já estejam gravados no controlador, desligue o controlador, aguarde aproximadamente 10 segundos e ligue o controlador novamente, para que os parâmetros alterados tomem efeito;

#### **5.3. Programa no robô**

O programa de exemplo ilustrado abaixo se destina a abrir uma conexão tipo servidor, em que o robô aguarda um dispositivo externo conectar-se a ele (*client*), que no nosso exemplo é o PC.

Uma vez aberta a porta pelo dispositivo externo (PC), o controlador do robô aguarda o recebimento de uma string "1" via Ethernet, para comandar o braço a mover-se para uma posição P1. Caso o controlador receba via Ethernet uma string "2", o comando para o braço será mover-se para a posição P2.

Para fazer o programa, siga os passos a seguir:

- a) Defina para o robô duas posições seguras e diferentes e chame-as de P1 e P2;
- b) Construa o programa abaixo:

'\*\*\*\*\*\*\*\*\*\*\*\*\*\*\*\*\*\*\*\*\*\*\*\*\*\*\*\*\*\*\*\*\*\*\*\*\*\*\*\*\*\*\*\*\*\*\*\*\*\*

'Programa de exemplo para comunicação via Ethernet TCP/IP '\*\*\*\*\*\*\*\*\*\*\*\*\*\*\*\*\*\*\*\*\*\*\*\*\*\*\*\*\*\*\*\*\*\*\*\*\*\*\*\*\*\*\*\*\*\*\*\*\*\*

'Inicialização da porta

Open "COM2:" As #1 'Abre a porta Ethernet servidor (OPT13 = porta 10003)

'-------------------------------------------

\*ComLoop

'Aguardando dado via Ethernet

Input  $\#1$ , M\_100 $\#$ (1)  $\qquad M_100(1)$  = Recebe o valor da Ethernet  $M1 = M1 + 1$  'M1 = Contador de ciclos de comunicação ocorridos (0~100 -> 0) If M1 > 100 Then M1 = 0 ' Reseta o ciclo de comunicação a cada 100 eventos de comunicação

Select M\_100#(1) 'Testa M\_100(1) = Valor recebido via Ethernet ("1" ou "2") Case 1  $\text{S}e M_100(1) = 1$ , move o braço para a posição P1

## **Direto ao Ponto**

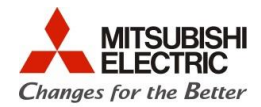

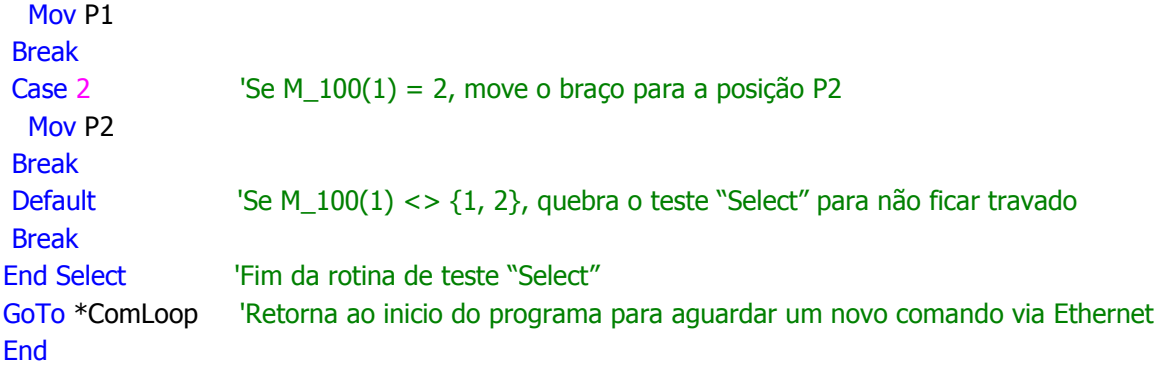

## **5.4. Teste de funcionamento**

Para testar, defina no terminal de texto que foi instalado no PC, para que ele estabeleça a conexão Ethernet com o um servidor (server) – e que, portanto, o PC é um cliente (client). Defina ainda no terminal que o endereço do servidor é 192.168.0.20 e a porta é 10003 (dez mil e três). A janela abaixo, ilustra o exemplo de configuração para o software terminal de texto Docklight:

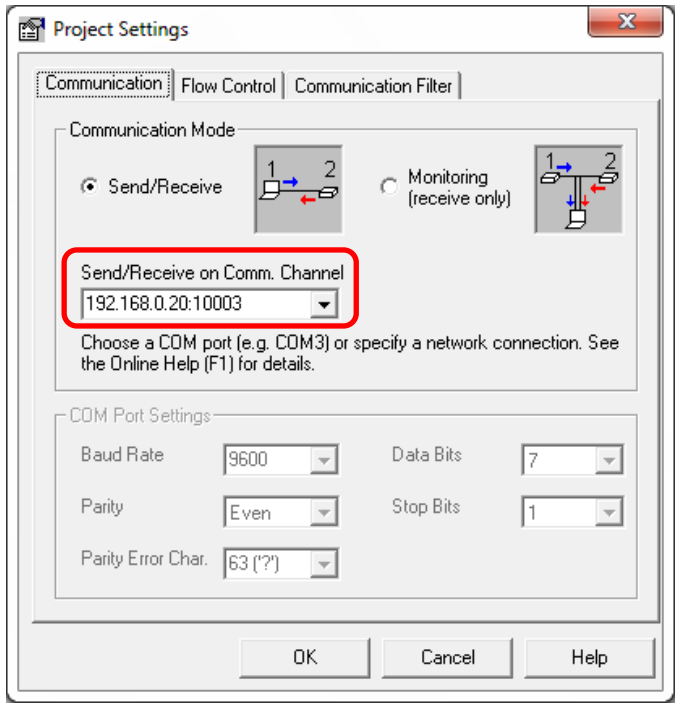

Abra a conexão no PC e, em seguida, envie para o robô o texto (string) "1", seguido do caractere de controle CR (carriage return, ASCII código 13 em decimal ou 0D em hexadecimal) para que o braço mova-se para a posição P1. Repita com o envio do texto (string) "2" para que o robô se mova para a posição P2.